# **Мультимедийные и интерактивные презентации**

Практическая работа: Создание игрового поля

*Звуки в формате .wav:*

- звучание по щелчку по объекту (вкладка «Вставить» - «Действие» поставить галочку «Звук») или по управляющей кнопке «Звук» (вкладка «Вставить» - «Фигуры» - «Управляющие кнопки».
- звучание при смене слайдов (вкладка «Переходы» - «Смена слайдов»….).

MP3-файлы и видео-файлы **не встраиваются в саму презентацию, а устанавливаются как гиперссылки на файл**.

### *Звуки в формате .mp3:*

- Звук можно присвоить к слайду (Вкладка «Вставка» - «Звук из файла..».
- Можно настроить звук так, чтобы он звучал на протяжении нескольких слайдов. «Настройки анимации» - «Параметры эффекта» - Закончить воспроизведение «После… слайда».

*Работа с видео в PowerPoint 2010:*

- поддержка всех распространенных форматов файлов.
- внедрение видео в файл презентации.
- добавление в презентацию онлайновый видеоматериал (например, с YouTube).
- корректировки видеоизображения.
- произвольная заставка видеоролика.
- закладки в видео.

## Встраивание флешроликов

- FLV (Flash Video) формат видео для размещения в Интернете.
- SWF (Shockwave Flash) это расширение анимации созданной в программе Adobe Flash, а также видео в формате flash, проигрывается браузерами с помощью Flash Player.
- В PowerPoint можно вставлять файлы формата .swf

## Встраивание флешроликов

- Office «Параметры PowerPoint» «Показывать вкладку «Разработчик» на ленте. «Другие инструменты» ….
- В выпадающем окне выберите Sockwave Flash Object. Курсор станет крестообразным. С помощью курсора вычерчиваете на слайде поле для флеш-объекта.
- Выделите поле объекта и щелкните правой кнопкой. Выберите вкладку «Свойства».
- В выпадающем окне устанавливаем для параметра EmbedMovie (встраивание фильма) свойство True (истинный), в поле Movie вводим или копируем название нужного флеш-файла, обязательно с указанием расширения .swf.

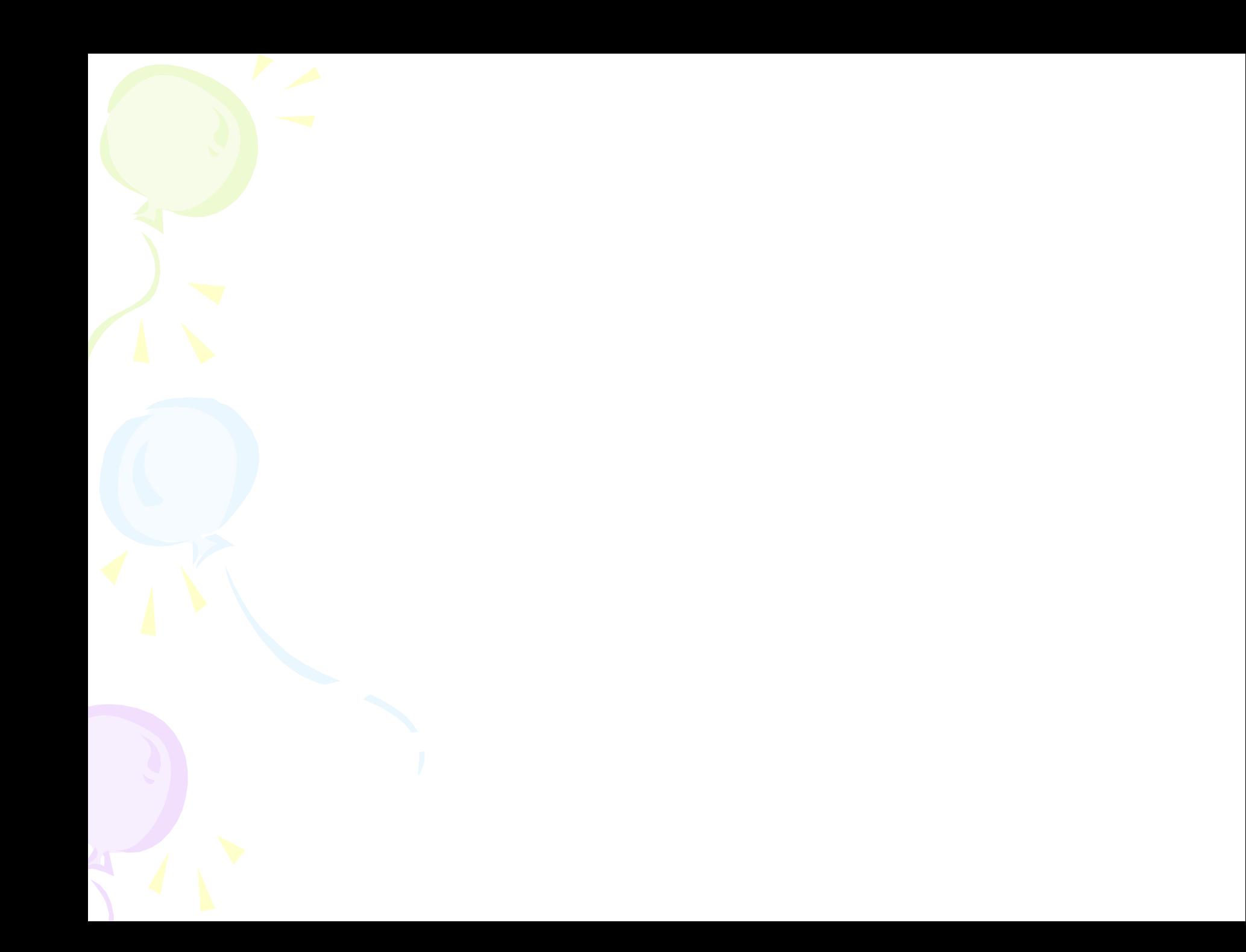

Гиперссылки в презентации. Создание игрового поля

- Управляющие кнопки «Вставка» «Фигуры» - «Управляющие кнопки».
- Гиперссылка на любом объекте: картинке, тексте, слове.
- Триггеры любые объекты на слайде можно сделать «горячими зонами».

*Триггер* – эффект анимации, срабатывающий после нажатия на объект.

# Триггеры с анимацией «выделение», «выход»

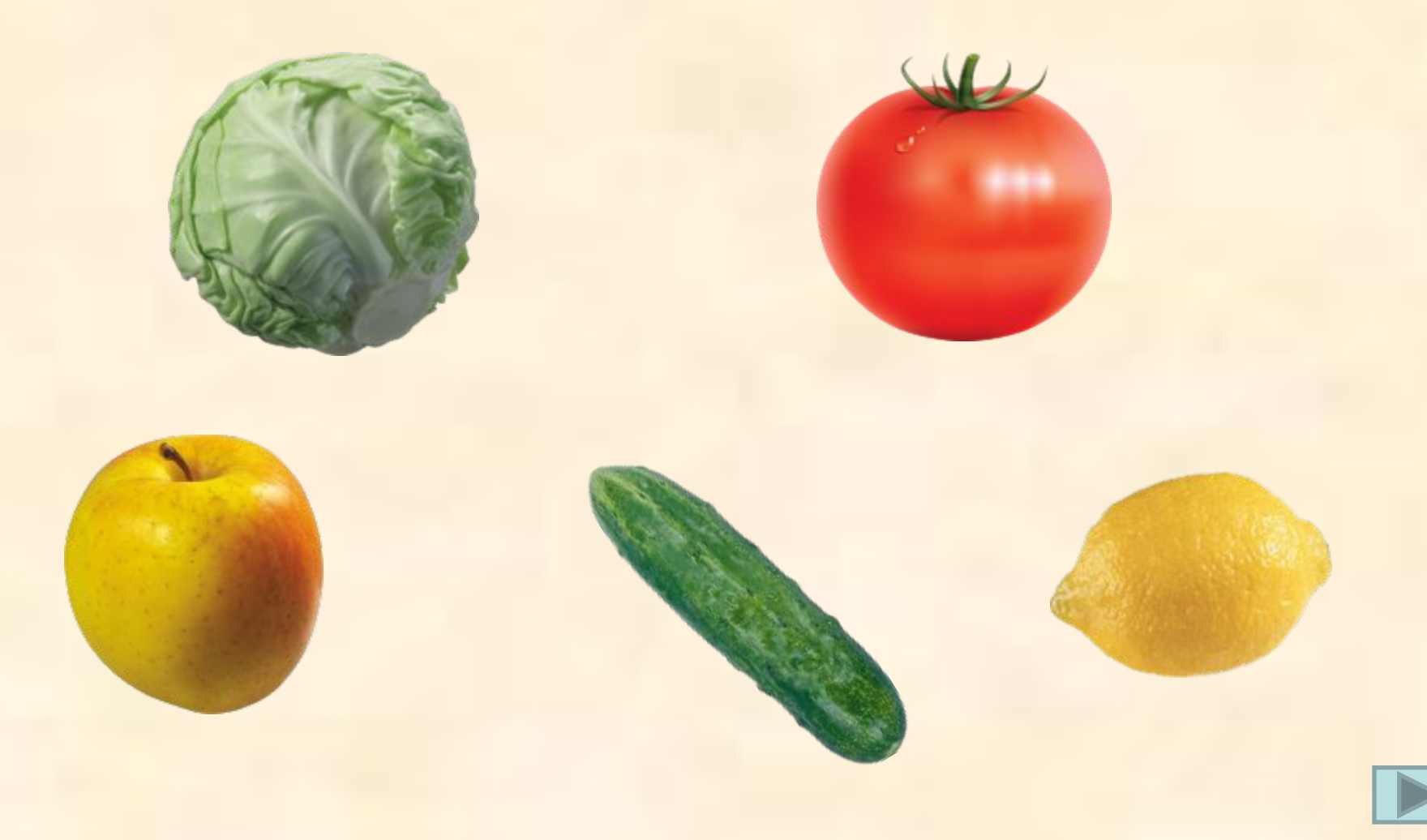

## Триггеры с анимацией «вход»

• Пение какой птицы Вы слышите?

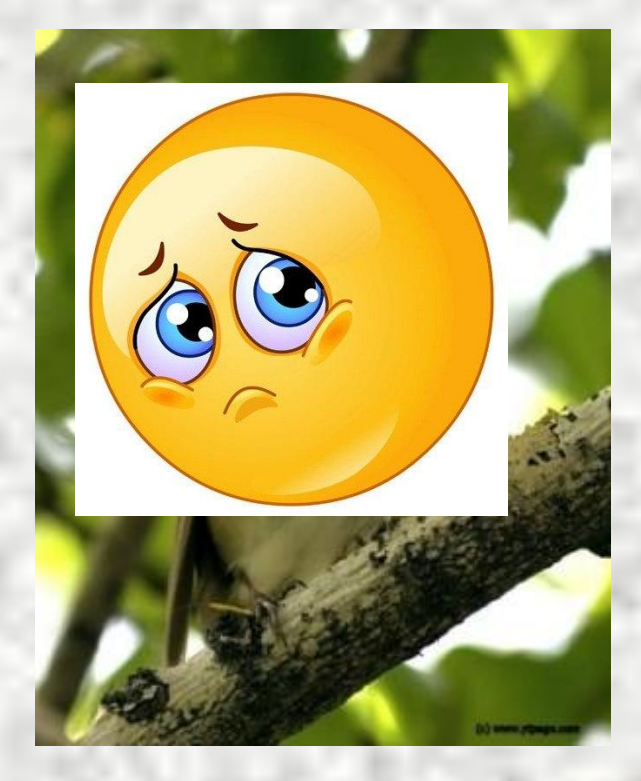

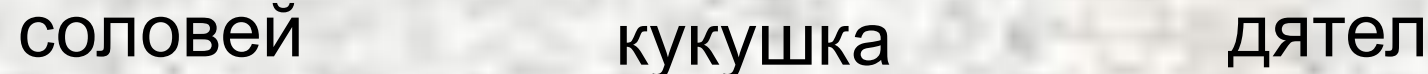

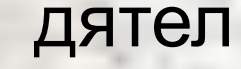

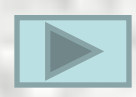

# Триггеры с анимацией «пути перемещения»

# **овощи фрукты**

#### **Движущиеся триггеры.**

Игра «Лопни пузырек!». Задача игрока успеть лопнуть нужный пузырек пока он проплывает мимо.

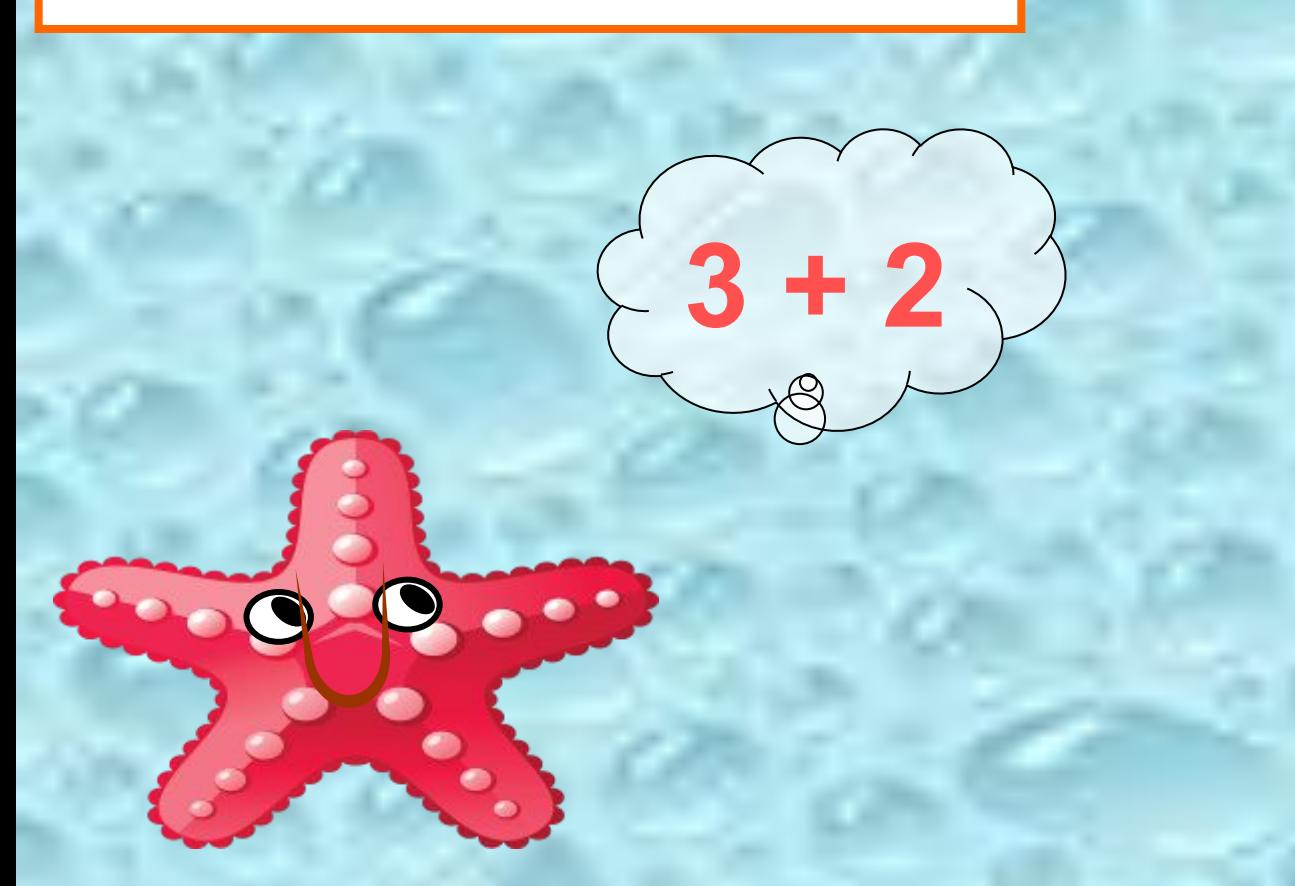

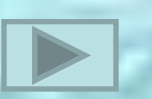

### **Настройка игрового поля**

- Помещаем на слайд необходимые объекты.
- Для удобства в главном меню выбираем «Выделение» - «……». В этом окне переименовываем все объекты на слайде, которым будем присваивать триггеры, чтобы были понятны названия.
- Выбираем «Настройка анимации». Выделяем объекты и присваиваем им анимацию (входа, выхода, выделения или настраиваем путь перемещения объекта).
- В «Параметрах эффекта» на вкладке «Время» нажимаем кнопку «Переключатели» (триггеры) и переносим метку в строку «Начать выполнение эффекта при щелчке» - выбираем нужный объект из списка.
- На слайде с триггерами желательно отменить смену слайда по щелчку, входим во вкладку «Показ презентации», выбираем «Смена слайда» и убираем галочку в строке «Смена слайдов: по щелчку».
- Настраиваем смену слайда по гиперссылке или управляющей кнопке.